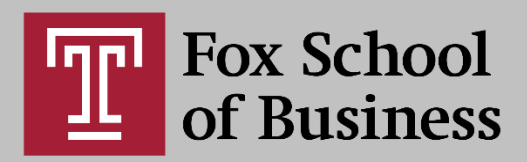

# Accessibility Checker in Microsoft Word

### **Introduction**

Many documents contain hidden obstacles that can impede students with a vision or reading disability. Word has a built-in Accessibility Checker to help find and fix these obstacles. Following these guidelines will allow you to create and remediate documents created in Microsoft Word so they are accessible. Microsoft Word provides a task pane that enables you to view and fix these issues before the content is finalized.

### **Running the Accessibility Checker:**

- 1. Select File > Info.
- 2. Select the Check for Issues button.
- 3. In the Check for Issues drop-down menu, select Check Accessibility.
- 4. The Accessibility Checker task pane appears to the right of the content and shows the inspection results.
- 5. To see information on why and how to fix an issue, under Inspection Results, select an issue. Results appear under Additional Information.

## **Understanding the Inspection Results:**

After Accessibility Checker inspects the content, it reports the inspection results based on the severity of the issue found, categorized as follows:

- Errors: Issues reported as errors include content that is very difficult or impossible for people with disabilities to understand. The most serious issues are listed under Errors.
- Warnings: Warnings, in many cases, mean that the content is challenging for people with disabilities to understand. Warnings are less serious, but still make it difficult for people with disabilities to read your document.
- Tips: Tips let you know that, even though people with disabilities can understand the content, it could be better organized or presented to improve their experience.

Please note: All errors and warnings must be addressed. If you cannot resolve an error or warning, insert a comment for the instructional designer to review.

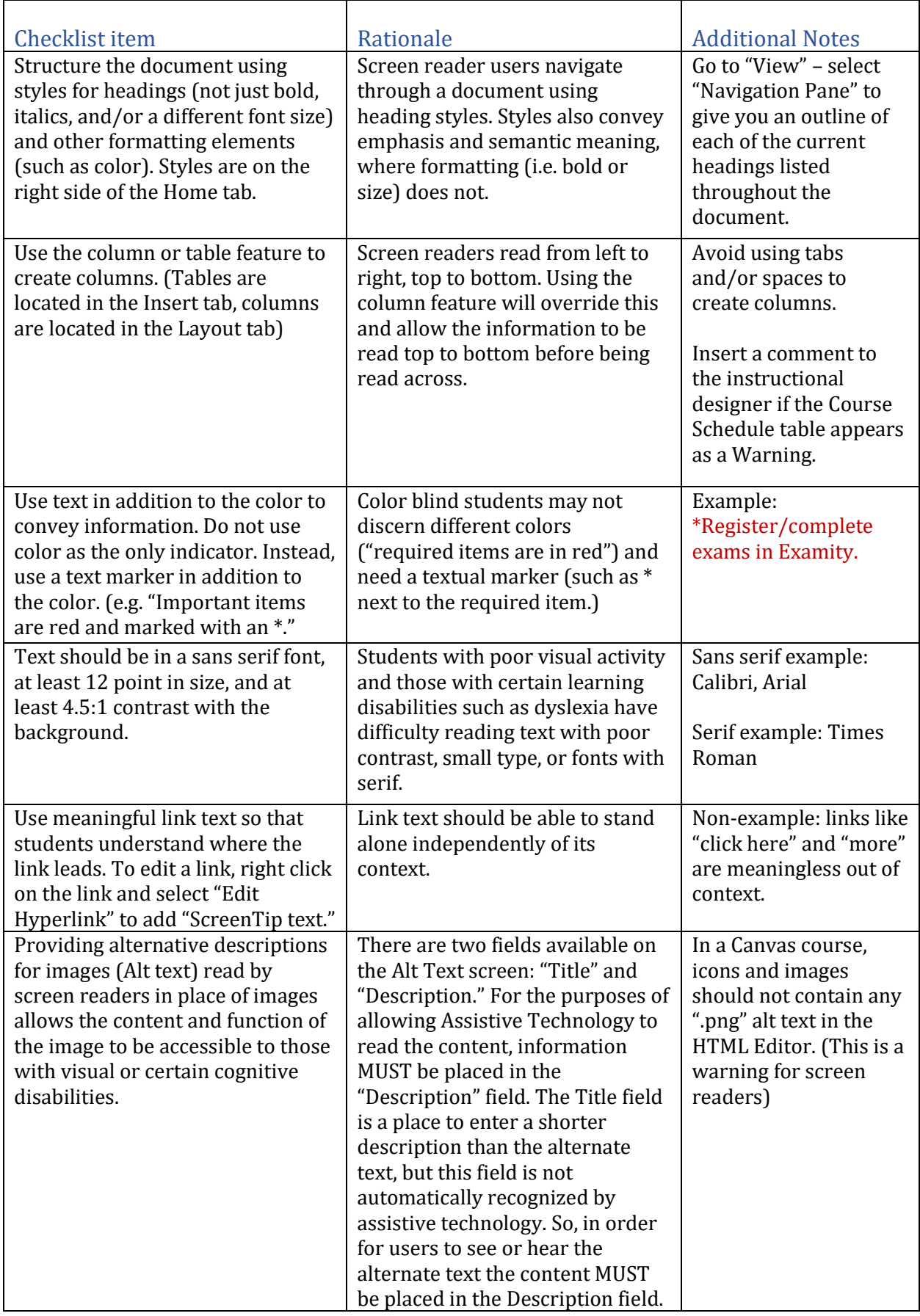

#### **Disability Resources and Services:**

Disability Resources and Services (DRS) supports Temple University students with disabilities in accessing the multitude of opportunities and services available to them through the University. A department within the Division of Student Affairs, DRS promotes a campus environment in which accommodating students with disabilities is a natural extension of the University's vision to provide access to superior education for committed and capable students of all backgrounds.

- Webpage:<http://disabilityresources.temple.edu/>
- Disability Resources and Services on campus voice (215) 204-1280
- Brent Whiting: Director of Information Systems, **brent**.whiting@temple.edu voice (267) 468-8380

#### **Center for the Advancement of Teaching:**

- [Creating an Accessible PDF in Adobe Acrobat DC: Part 1](http://r20.rs6.net/tn.jsp?f=001E4-gmgt7kJ2O4pXmKejIC6bMDrDeloTyJmyRTx85BCLd36J3Uty3tQM63preLkLEu-wdxCJWIOBHdGsgtv8M34K9YQBa4Xi88FtuXJ2yHazFKW6T4SFmj_NXZvVR20pFl-pwx-__ID-7otCJ8tTYGpz_5Oaoy6AiSyrG3z4GZC4idbtsfn5ebwl2J1qbYEH5C00vdEHusNixZyeLVqsqFQ==&c=UmmtfGmDjQ1m950uXLhA0LhxSzg0DT77-Y651lSk1QdqvLa7tDAt7w==&ch=DYmld9-1OhtNLBYKiYzBQopIzZEDhO9afHRLJc99rNFEGaMxlS4i0g==)
- [Creating an Accessible PDF in Adobe Acrobat DC: Part 2](http://r20.rs6.net/tn.jsp?f=001E4-gmgt7kJ2O4pXmKejIC6bMDrDeloTyJmyRTx85BCLd36J3Uty3tQM63preLkLEqLRT86MGFXRx9LeVrVjKguF1zqI-XlTxuEx3cyZKAl3LxlDILmAIhj9nkEKkOKvnjAJPkfkFQD5DeFq2YJvdJ2e1gfnkx2WF9EJpptAovyeXPA65kFpIM0_WOvSqeOrppR2aUiTwKtqeL2R7KM6efg==&c=UmmtfGmDjQ1m950uXLhA0LhxSzg0DT77-Y651lSk1QdqvLa7tDAt7w==&ch=DYmld9-1OhtNLBYKiYzBQopIzZEDhO9afHRLJc99rNFEGaMxlS4i0g==)
- [Creating an Accessible Form in Adobe Acrobat DC](http://r20.rs6.net/tn.jsp?f=001E4-gmgt7kJ2O4pXmKejIC6bMDrDeloTyJmyRTx85BCLd36J3Uty3tQM63preLkLEG6v8BorXYhZHzPDlUHR4D1Ix-2m604HjDstu51IWKulCOFzFY6IDtxl9u31erzTBPpqXVqKCwmHl5MBB6NueX3E685ctE0HxKjQQFFscrG0x8w2LuwoyrC7LNKTQSQJiLGhcZAFZZUlBOrtbdpWw1Q==&c=UmmtfGmDjQ1m950uXLhA0LhxSzg0DT77-Y651lSk1QdqvLa7tDAt7w==&ch=DYmld9-1OhtNLBYKiYzBQopIzZEDhO9afHRLJc99rNFEGaMxlS4i0g==)
- [Creating an Accessible Document in Microsoft Word: Part 1](http://r20.rs6.net/tn.jsp?f=001E4-gmgt7kJ2O4pXmKejIC6bMDrDeloTyJmyRTx85BCLd36J3Uty3tQM63preLkLEVAKTXDhjlJxMroVdGVgWG1G5dSsmhUuWwGi8AMwLv9vwkPotC-nt-jQ9QK5OBG0ZJKAEhpCVuxEXEfZtDLcA0S1IWLp4ns4O8lGVU7Zu_twENtpZKHlEBmxtKX89C1qLyx41OEbjU0y9QiO1ny-8gDIHdwd1Pw0L&c=UmmtfGmDjQ1m950uXLhA0LhxSzg0DT77-Y651lSk1QdqvLa7tDAt7w==&ch=DYmld9-1OhtNLBYKiYzBQopIzZEDhO9afHRLJc99rNFEGaMxlS4i0g==)
- [Creating an Accessible Document in Microsoft Word: Part 2](http://r20.rs6.net/tn.jsp?f=001E4-gmgt7kJ2O4pXmKejIC6bMDrDeloTyJmyRTx85BCLd36J3Uty3tQM63preLkLEdxUGcopBnpm8QtK0yaFo7CGATgmNpAb_kDmtdc4Me5MHPCoVKRo-Sx6evjecOZfvB-lFdWvy68S_JMGbQMCea5Op23a5KhlO9SwTLyKRqn4LjI-2OFlZTTx3u4Q7VBnfSTxFDGUvjfG_P_I1IWodAShpSraybLiL&c=UmmtfGmDjQ1m950uXLhA0LhxSzg0DT77-Y651lSk1QdqvLa7tDAt7w==&ch=DYmld9-1OhtNLBYKiYzBQopIzZEDhO9afHRLJc99rNFEGaMxlS4i0g==)

## DEPARTMENT OF **ONLINE AND DIGITAL LEARNING**